# L1510S

Lesen Sie unbedingt die Wichtigen Sicherheitsmaßnahmen, bevor Sie das Produkt verwenden. Bewahren Sie das Benutzerhandbuch (CD) griffbereit auf, falls Sie etwas nachschlagen müssen.

Beachten Sie das Etikett auf der Rückseite und teilen Sie Ihrem Händler die darauf enthaltenen Informationen mit, falls Sie Serviceleistungen in Anspruch nehmen möchten.

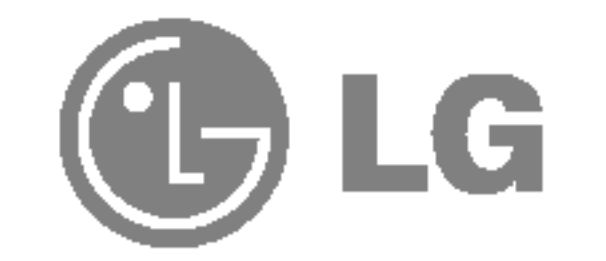

## Benutzerhandbuch

Dieses Gerat wurde so entwickelt und hergestellt, dass Ihre personliche Sicherheit gewahrleistet ist. Unsachgemaßer Gebrauch kann allerdings zur Gefahr eines elektrischen Schlags oder Brands fuhren. Damit die in diesem Display eingebauten Schutzvorrichtungen ihre Funktion ordnungsgemäß erfullen, beachten Sie die folgenden Grundregeln fur die Installation, Nutzung und Wartung des Geräts.

### **Sicherheit**

Die Trennung von der Stromversorgung erfolgt uber das Netzkabel. Achten Sie darauf, dass die Netzsteckdose nach der Installation leicht zugänglich ist.

Verwenden Sie nur das mit dem Gerat gelieferte Netzkabel. Falls Sie ein anderes Netzkabel verwenden, achten Sie darauf, dass es nach den geltenden nationalen Normen zugelassen ist, soweit es nicht vom Händler geliefert wird. Ist das Netzkabel auf irgendeine Weise fehlerhaft, wenden Sie sich wegen eines Ersatzkabels an den Hersteller oder an die nächstgelegene autorisierte Kundendienst-stelle.

- Im Inneren des Displays befinden sich keine Teile, die vom Benutzer gewartet werden können.
- Dort befinden sich Komponenten, die gefährlich hohe Spannungen führen, auch wenn das Gerat ausgeschaltet ist.
- Wenden Sie sich an Ihren Händler, wenn das Display nicht ordnungsgemäß funktioniert.

Betreiben Sie das Display nur mit einer Stromquelle, die den in diesem Handbuch bzw. auf dem Typenschild des Displays angegebenen technischen Daten entspricht. Falls Sie nicht sicher sind, welche Stromversorgung bei Ihnen zu Hause vorliegt, wenden Sie sich an Ihren Handler.

- Schalten Sie das Display stets aus, wenn Sie den Raum für längere Zeit verlassen. Lassen Sie das Display niemals eingeschaltet, wenn Sie das Haus verlassen.
- Achten Sie darauf, dass Kinder keine Gegenstände in die Gehäuseöffnungen des Displays einführen oder fallen lassen. Einige Teile im Display führen gefährliche Spannungen.
- Verwenden Sie kein Zubehör, das nicht für das Display vorgesehen ist.
- Ziehen Sie bei einem Gewitter oder längerer Abwesenheit den Netzstecker aus der Wandsteckdose.

Uberlastete Netzsteckdosen und Verlangerungskabel stellen eine Gefahrenquelle dar. Dies gilt auch für durchgescheuerte Netzkabel und beschädigte Stecker. Daraus kann die Gefahr eines elektrischen Schlags oder Brands resultieren. Wenden Sie sich an Ihren Servicetechniker, um das entsprechende Teil zu ersetzen.

#### Display nicht öffnen:

#### Zur Vermeidung von Verletzungen:

- Stellen Sie das Display nicht auf eine geneigte Ablage, wenn es zuvor nicht ausreichend gesichert wurde.
	-
- Verwenden Sie nur einen vom Hersteller empfohlenen Fuß.

#### Zur Vermeidung von Feuer oder Gefahren:

### **Installation**

Stellen Sie keine Gegenstände auf das Netzkabel bzw. fahren Sie keine Gegenstände darüber, und stellen Sie das Display nicht an einem Ort auf, an dem das Netzkabel beschädigt werden kann.

Verwenden Sie das Display nicht in der Nähe von Wasser, wie etwa einer Badewanne, eines Waschbeckens, einer Küchenspüle, eines Waschbehälters, auf nassem Boden oder in der Nahe eines Schwimmbeckens. Das Gehäuse von Displays ist mit Belüftungsöffnungen versehen, damit die wahrend des Betriebs erzeugte Warme entweichen kann. Sind diese Offnungen blockiert, kann die aufgestaute Warme Fehlfunktionen verursachen, die eine Brandgefahr bedeuten können. Daher NIEMALS:

- die unteren Belüftungsschlitze blockieren, indem das Display auf ein Bett, Sofa, einen Teppich, etc. gestellt wird.
- das Display in einen Schrank o.ä. stellen, wenn keine ausreichende Belüftung vorhanden ist.
- die Offnungen mit Textilien oder sonstigen Gegenständen zudecken. das Display in der Nahe oder uber einem Radiator oder einer anderen Warmequelle aufstellen.

Vermeiden Sie das Abwischen bzw. die Beruhrung des Aktivmatrix-LCD mit einem harten Gegenstand, da das Display auf diese Weise zerkratzt, beeinträchtigt oder sogar dauerhaft beschädigt werden kann.

Drücken Sie nicht längere Zeit mit dem Finger auf den LCD-Bildschirm, da hierdurch Nachbilder entstehen, oder zur Beschädigung des Displays führen können.

Punktdefekte können teilweise als rote, grüne oder blaue Punkte auf dem Bildschirm erscheinen. Dies hat jedoch keine Auswirkung auf die Qualitat der Darstellung.

Falls möglich, verwenden Sie die empfohlene Auflösung, um die optimale Bildqualität für das LCD-Display zu erzielen. Wird eine andere als die empfohlene Auflösung ausgewählt, kann daraus eine veränderte Bilddarstellung resultieren. Dies ist jedoch ein typisches Merkmal einer LCD-Anzeige mit fester Auflösung.

- säubern.
- Verwenden Sie dazu ein feuchtes (nicht nasses) weiches Mikrofaser. Spruhen Sie nicht mit einem Reinigungsspray direkt auf den Bildschirm, da das Spray teilweise in die Gehäuseöffnungen gelangen und Stromschläge verursachen kann.

### Reinigung

■ Ziehen Sie den Netzstecker des Displays ab, bevor Sie die Bildschirmoberfläche

### Verpackung

■ Werfen Sie den Karton und sonstiges Verpackungsmaterial nicht weg. Sie sind die ideale Verpackung für den Transport des Geräts. Verpacken Sie das Gerät wieder in der Originalverpackung, wenn Sie es an einen anderen Ort bringen möchten.

fest. Das Gerät kann herunterfallen und beschädigt werden oder Fußverletzungen verursachen.

1. Richten Sie die Haken am Standfuß mit den entsprechenden Öffnungen an der Displaybasis aus.

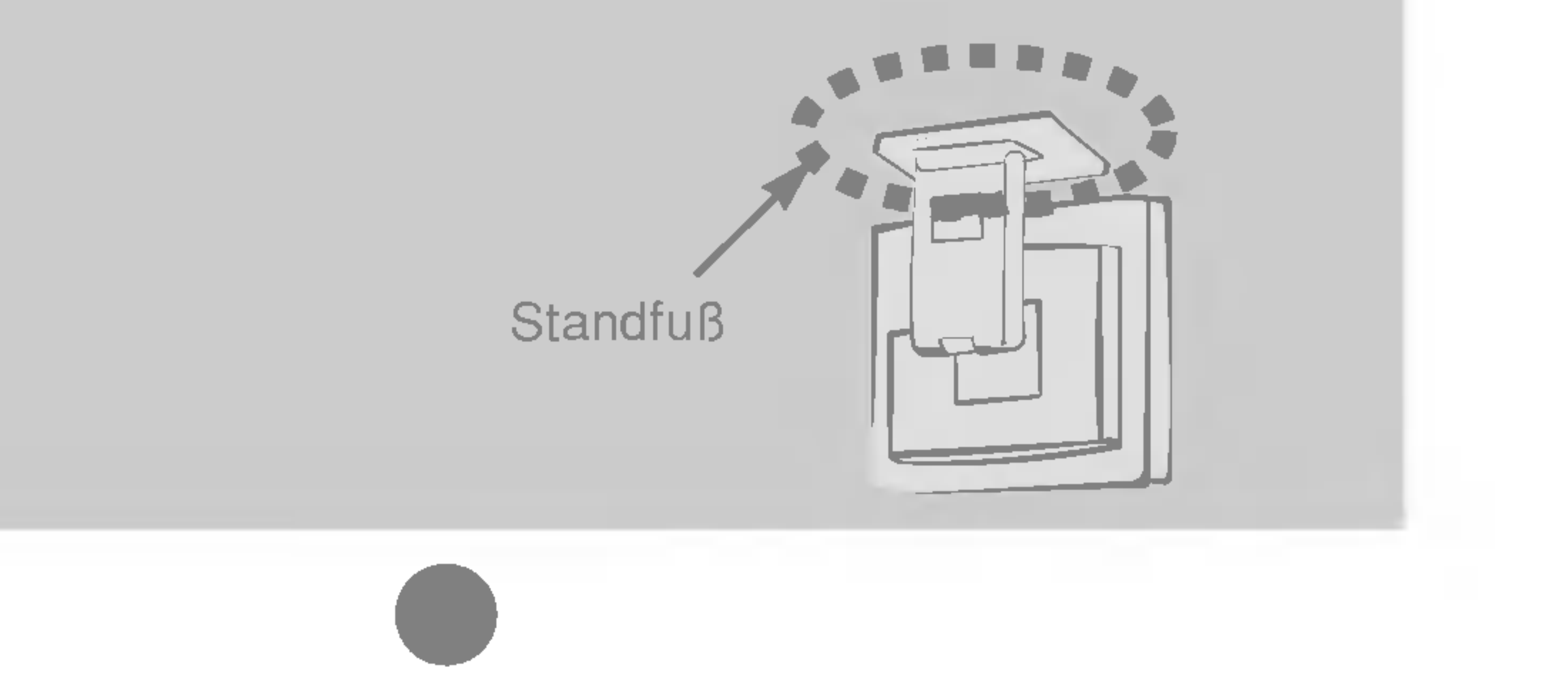

Bevor Sie das Display in Betrieb nehmen, achten Sie darauf, dass die Stromversorgung zum Gerat, zum Computersystem und zu anderen angeschlossenen Geraten unterbrochen ist.

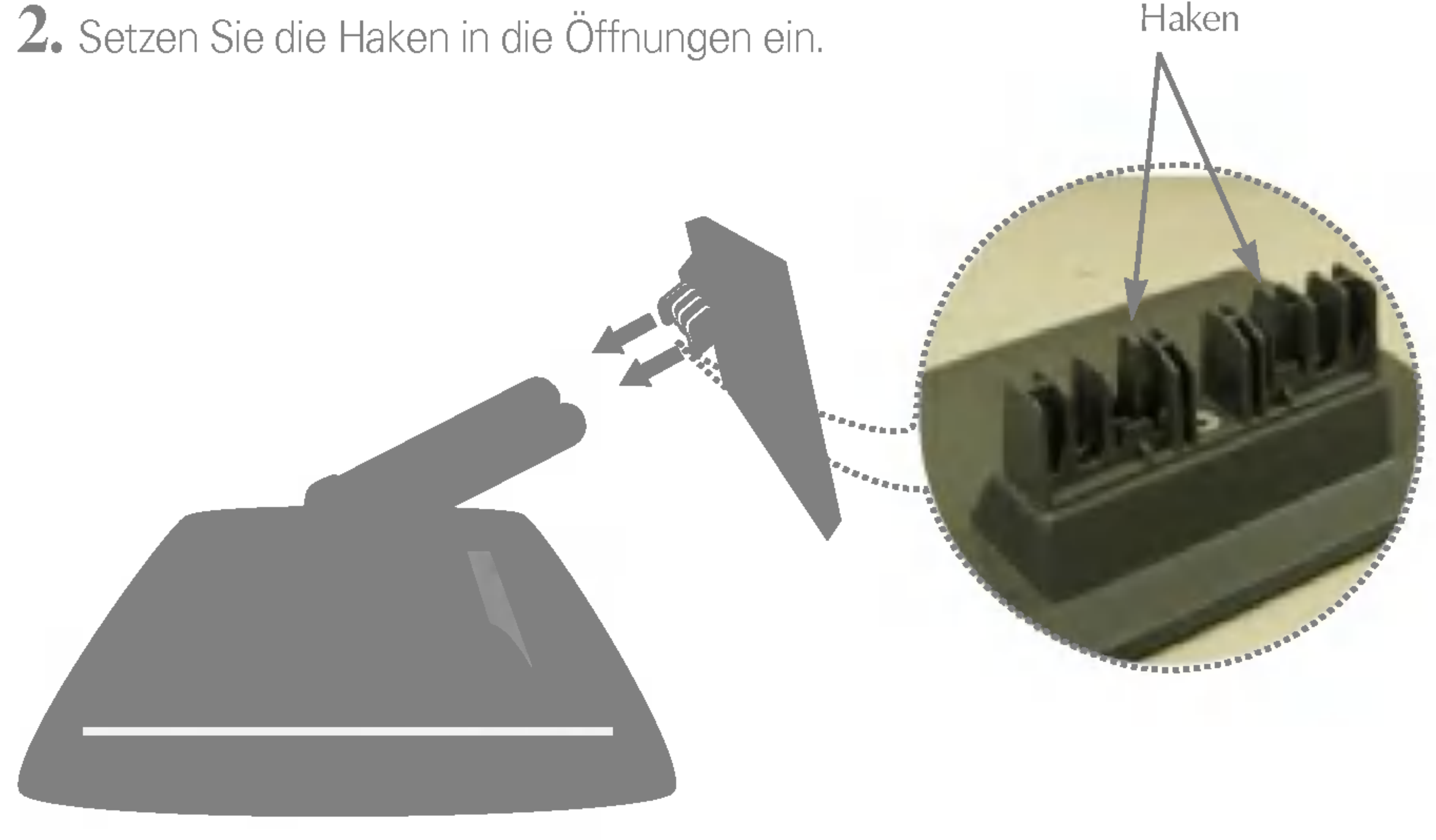

#### **Wichtig**

- Diese Abbildung zeigt das Verfahren zum Anbringen des Fußes. Ihr Monitor kann der abgebildeten Darstellung abweichen.
- Wenn Sie den Standfuß mit dem Display verbunden haben, nehmen Sie ihn nicht wieder ab.
- Halten Sie das Gerät nicht mit dem Display nach unten nur am Standfuß

### Anschließen des Standfußes

### Anschließen des Displays

### Verwenden des Computers

1. Schließen Sie das Signalkabel an. Ziehen Sie die Rändelschrauben nach dem Anbringen fest, um die Verbindung zu sichern.

2. Schließen Sie das Netzkabel an eine geeignete und leicht zugängliche Netzsteckdose in der Nahe des Displays an.

#### **HINWEIS**

Dies ist eine vereinfachte Darstellung der Rückansicht.

Die Rückansicht zeigt ein allgemeines Modell. Ihr Display kann von dieser Darstellung abweichen.

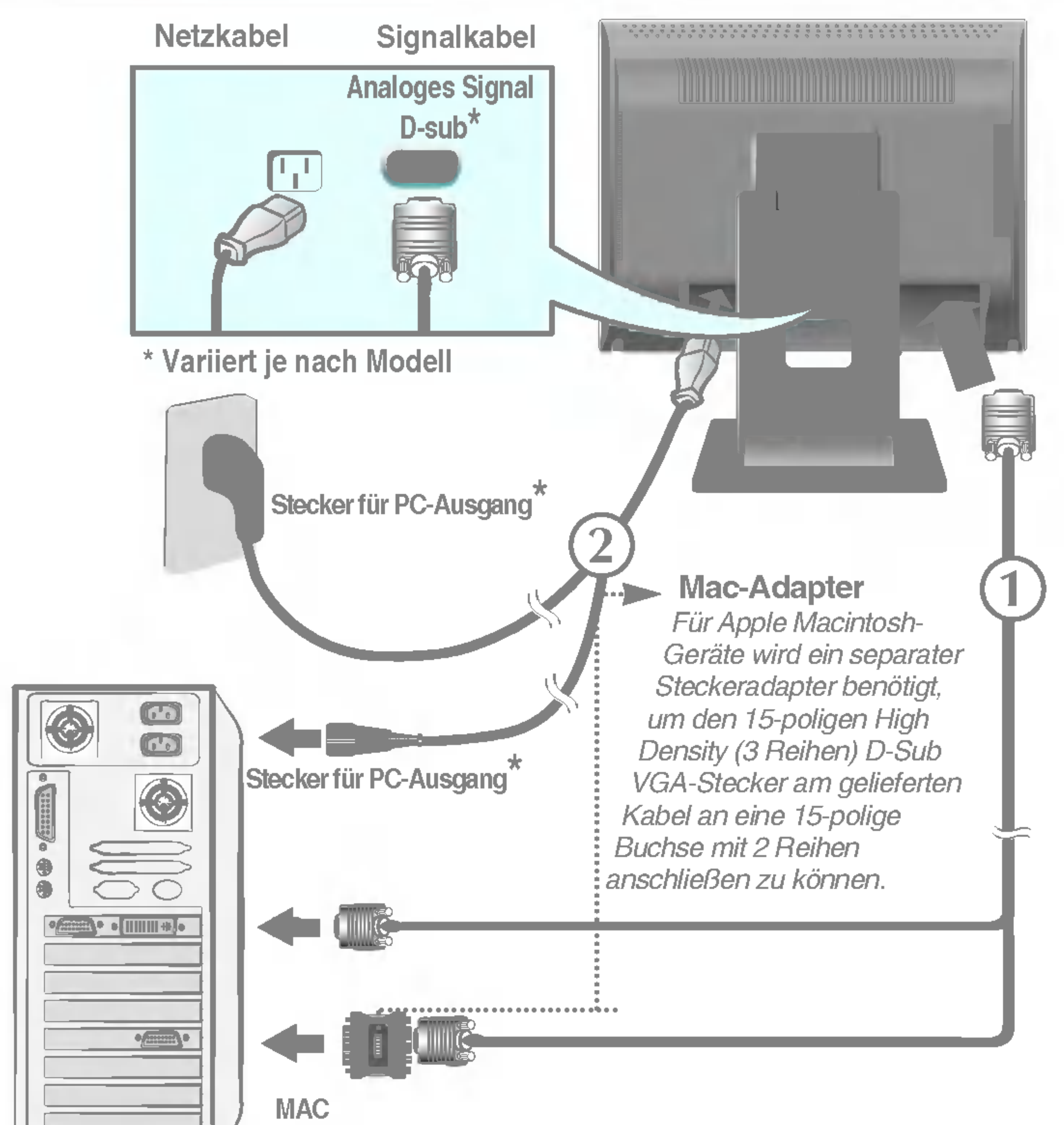

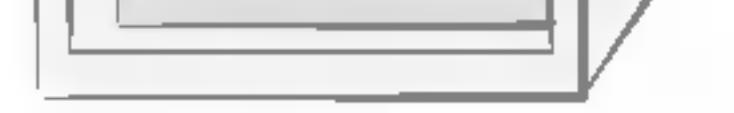

 $\bf 3.$  Drücken Sie auf dem vorderen Bedienfeld die Taste  $\bf c$ l), um den Strom einzuschalten. Beim Einschalten des Monitors wird automatisch die Funktion "Automatische Bildeinstellung" ausgeführt.

#### **HINWEIS**

Was ist die Funktion "Automatische Bildeinstellung"? : Mit dieser Funktion erhält der Benutzer optimale Anzeigeeinstellungen. Wenn der Benutzer den Monitor zum ersten Mal anschließt, optimiert diese Funktion automatisch die Einstellungen der Anzeige für einzelne Eingangssignale. Wenn Sie den Monitor einstellen möchten, während er verwendet wird, oder diese Funktion erneut manuell ausführen möchten, drücken Sie die Taste "AUTO" auf dem Bedienfeld des Monitors. Sie können alternativ auch die Option "Zurücksetzen" im OSD-Einstellungsmenü verwenden. Beachten Sie jedoch, dass diese Option sämtliche Menüelemente mit Ausnahme von "Sprache" zurücksetzt.

### Bedienelemente

### Bedienelemente auf der Vorderseite

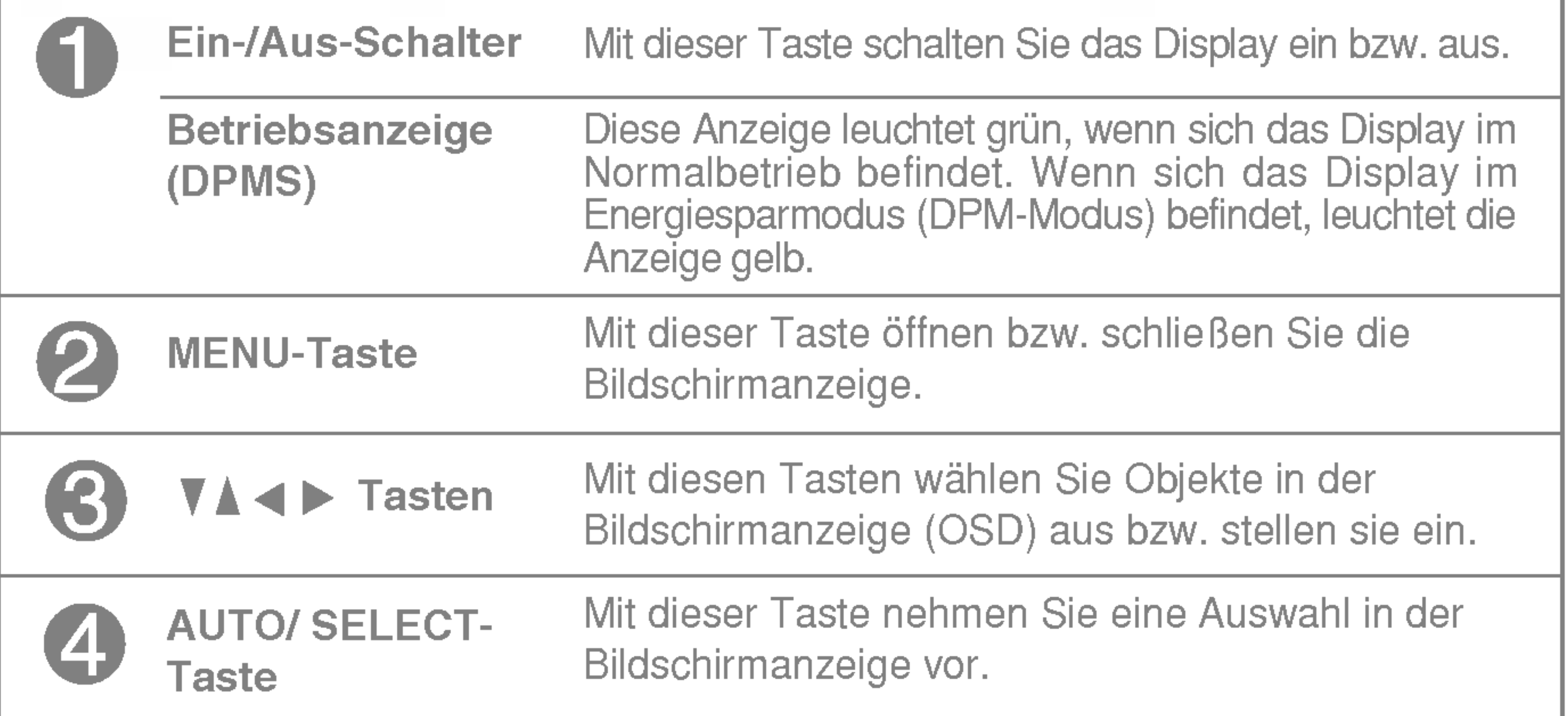

## $\bullet$

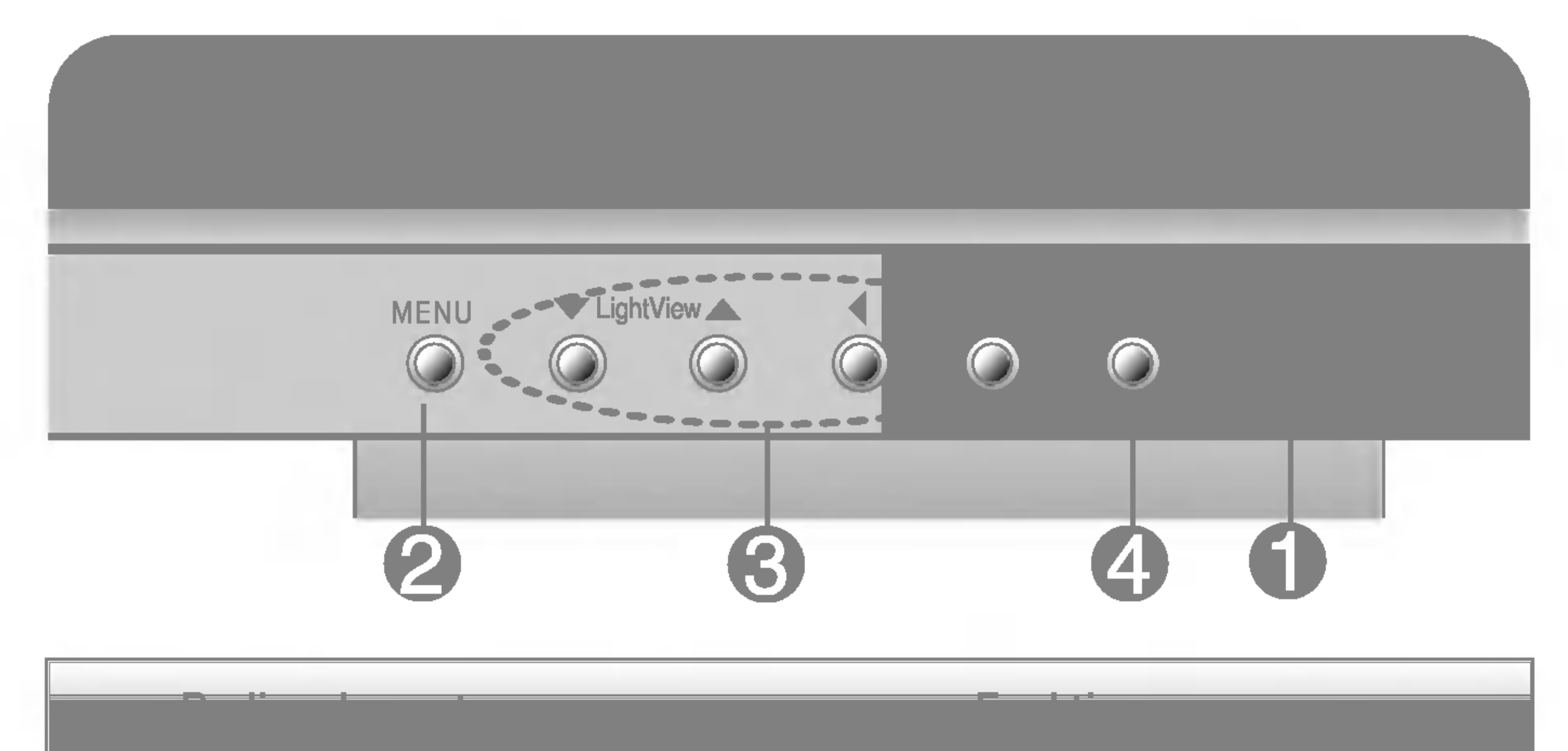

Wenn Sie die Bildschirmeinstellungen ändern möchten, drücken Sie stets die Taste AUTO/ SELECT, bevor Sie in die Bildschirmanzeige (OSD) gehen. Damit wird das angezeigte Bild für die momentan gewählte Bildschirm-auflösung (Anzeigemodus) automatisch ideal eingestellt.

Der optimale Anzeigemodus lautet 1024x768.

**FUNKTIONSKNOPFE GESPERRT** 

Mit dieser Funktion können Sie problemlos das optimale Bild für die jeweiligen Bedingungen (Raumbeleuchtung, Bildtypen usw.) einstellen.

- TAG: Heller Raum
- NACHT: Dunkler Raum
- TEXT: Für Texte (Textverarbeitung usw.)
- FILM: Für animierte Bilder in Videos oder Filmen
- FOTO: Für Bilder oder Zeichnungen
- BENUTZ MODUS: Für benutzerdefinierte Bildeinstellungen (Helligkeit, Kontrast und Farbton werden im OSD (On Screen Display)-Setupmenü eingestellt)

der Bedienelemente sichern, damit diese nicht versehentlich geändert werden. Drücken Sie die Taste MENU und die Taste ▶ 3 Sekunden lang bis die Meldung "FUNKTIONSKNOPFE GESPERRT" erscheint. Die OSD-Bedienelemente können jederzeit wieder entsperrt werden, indem Sie die Tasten MENU und  $\blacktriangleright$  drücken bis die Meldung "FUNKTIONSKNOPFE ENTSPERRT" erscheint.

#### AUTOMATISCHE BILDANPASSUNG

#### FUNKTIONSKNOPFE GESPERRT/ENTSPERRT : MENU und

Mit dieser Funktion können Sie die aktuellen Einstellungen

**FUNKTIONSKNÖPFE ENTSPERRT** 

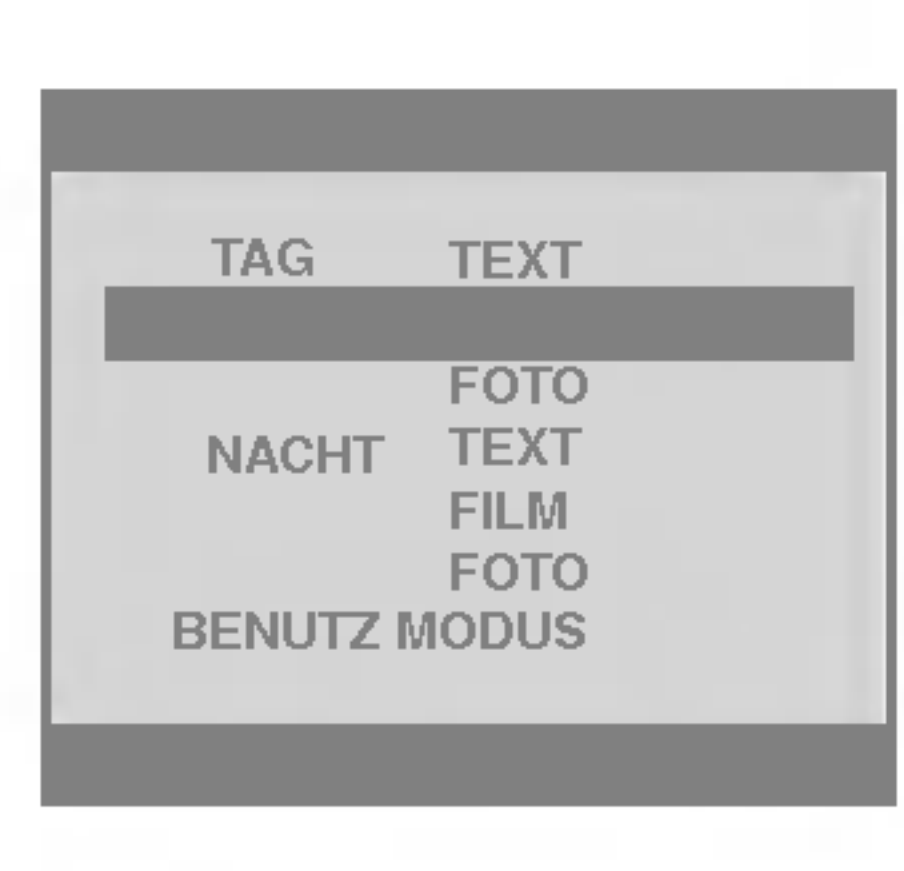

### **LightView**

Bedienen direktzugriffsfunktion der Statistischen der Statistischen Einfahren und der Statistischen Einfahren<br>Bedienen

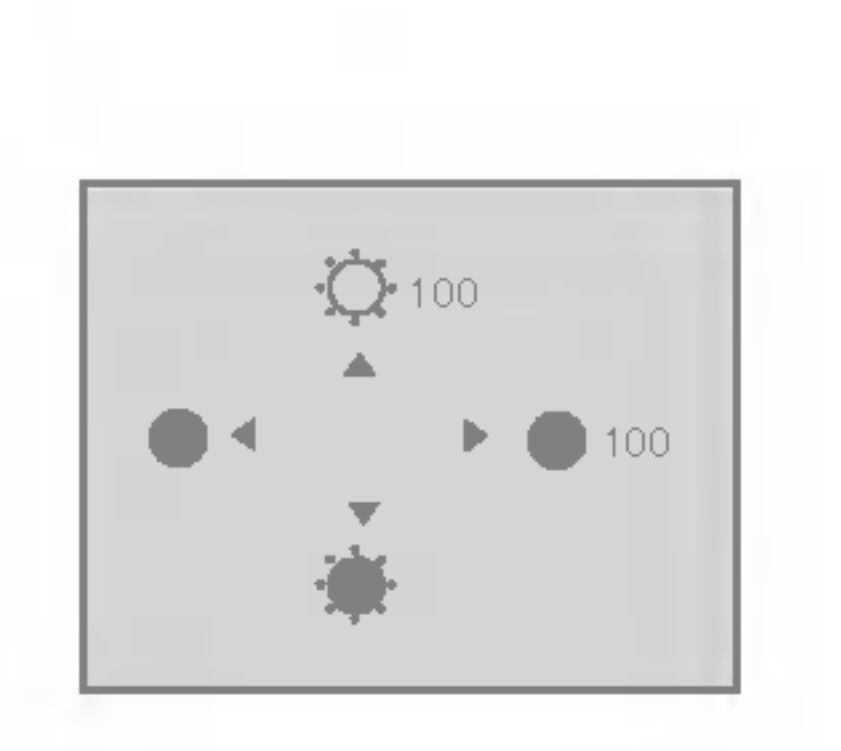

#### $\blacktriangledown$  LightView  $\blacktriangle \longrightarrow \blacktriangledown$  LightView  $\blacktriangle \longrightarrow$  MENU

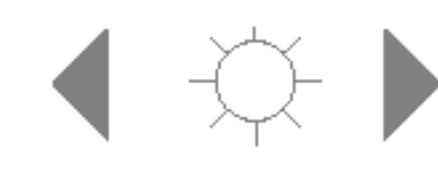

Aktiviert die Kontrast- und Helligkeitseinstellung.

: <  $\Rightarrow$   $\Rightarrow$   $\Rightarrow$   $\Rightarrow$  MENU

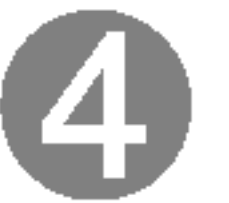

### Bildschirmeinstellung

Die Bildgröße, -position und Funktionsparameter des Displays lassen sich mit Hilfe der gesteuerten Bildschirmanzeige (OSD) schnell und einfach einstellen. Nachstehend finden Sie ein kurzes Beispiel, um Sie mit der Verwendung der Bedienelemente vertraut zu machen. Im Folgenden erhalten Sie eine Ubersicht uber die moglichen Einstellungen und Auswahlmoglichkeiten mit Hilfe der Bildschirmanzeige (OSD).

#### **HINWEIS**

Wenn Sie Einstellungen über die Bildschirmanzeige (OSD) ändern möchten, gehen Sie wie folgt vor:

### Drücken Sie die Taste AUTO/ SELECT, um die Änderungen zu ubernehmen.

### Drücken Sie die Taste MENU, um das OSD-Menü zu schließen.

■ Lassen Sie das Display zunächst mindestens 30 Minuten lang eingeschaltet, bevor Sie irgendwelche Bildeinstellungen vornehmen.

Wunschen einstellen

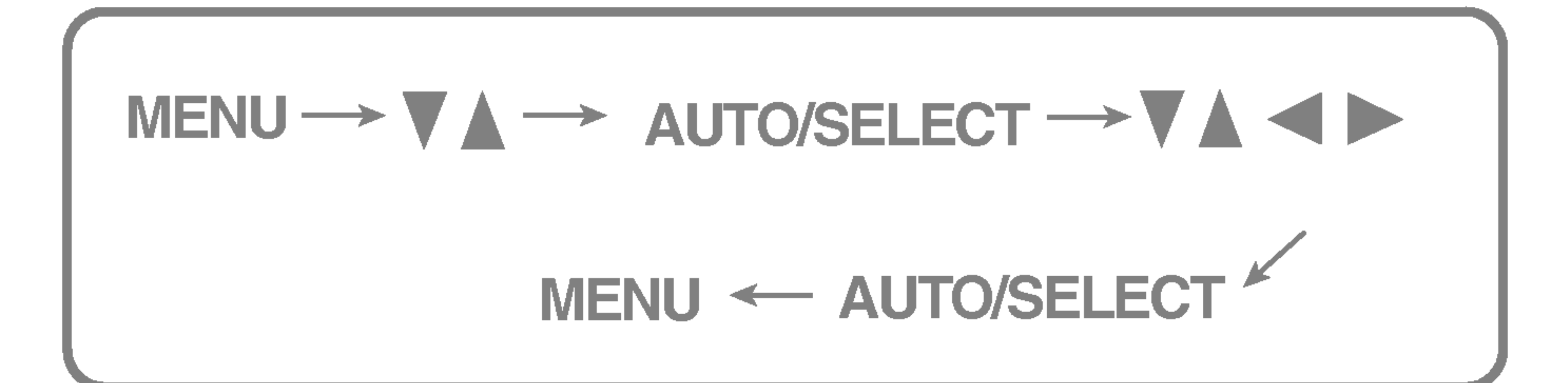

### Drücken Sie die Taste MENU, um das OSD-Hauptmenü zu öffnen.

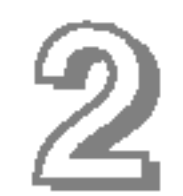

Drücken Sie die Tasten  $\nabla \blacktriangle$ , um eine Funktion auszuwählen. Wenn das gewünschte Symbol markiert ist, drücken Sie auf die Taste AUTO/ SELECT.

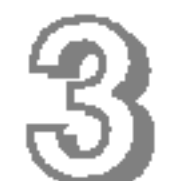

Mit den Tasten  $\nabla$   $\blacktriangle$   $\blacktriangle$   $\blacktriangleright$  können Sie nun die Funktion nach Ihren

### Auswahlen und Einstellen von Funktionen der Bildschirmanzeige (OSD)

Die folgende Tabelle zeigt alle Funktionen, Einstellungen und Menüs der Bildschirmanzeige.

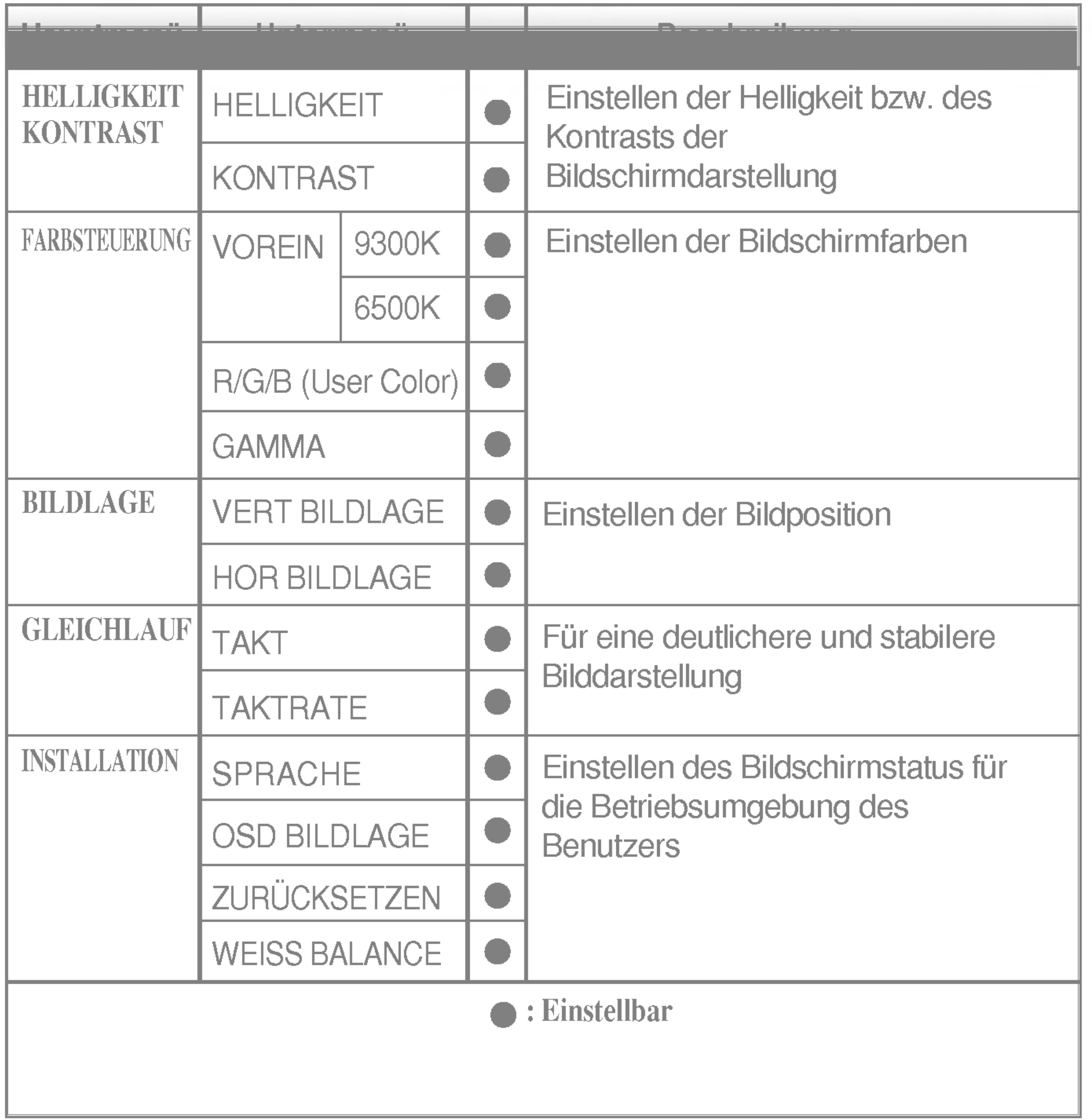

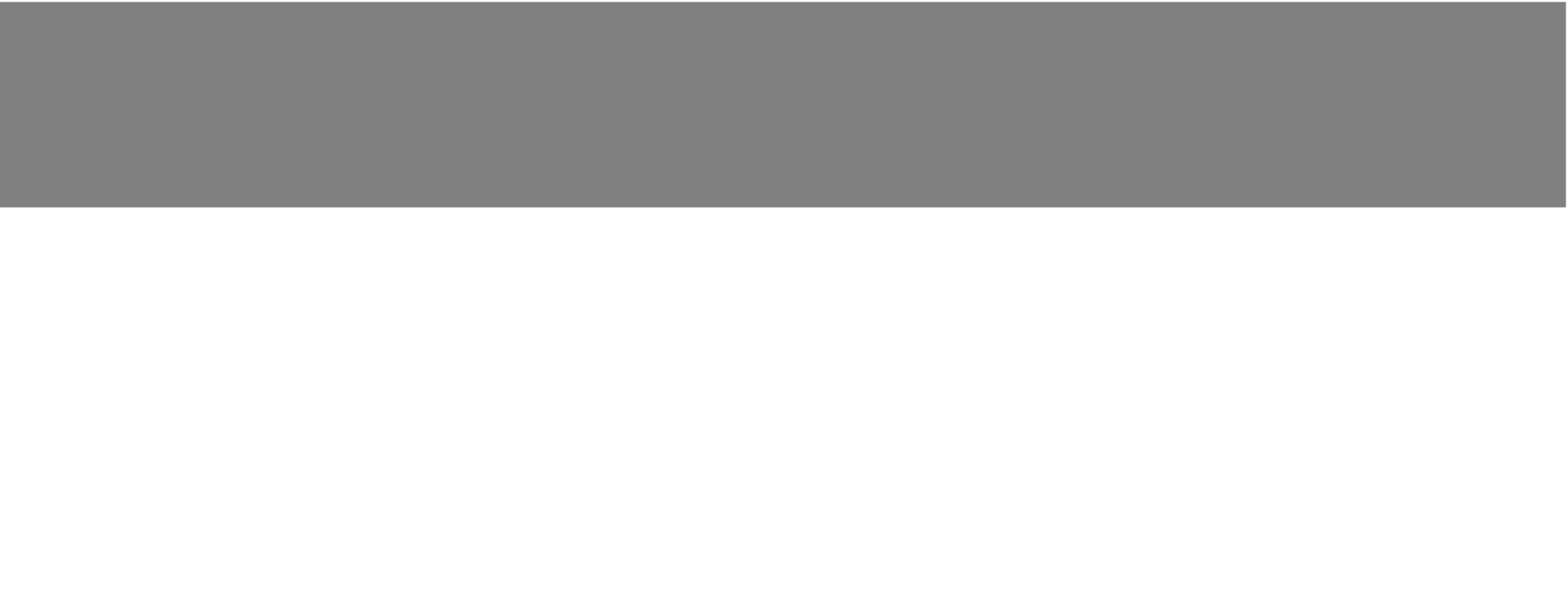

Sie wissen nun, wie Sie eine Funktion innerhalb des OSD-Systems auswahlen und einstellen. Nachstehend finden Sie die Symbole sowie deren Namen und Beschreibungen für alle Funktionen im Menü.

#### **HINWEIS**

#### HELLIGKEIT

Einstellen der Helligkeit des Bildschirms.

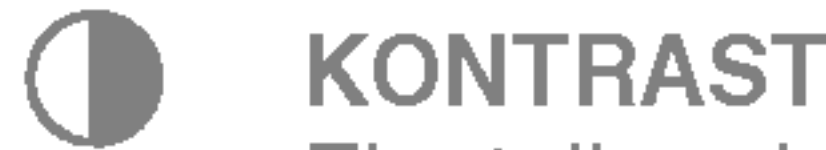

Einstellen des Bildschirmkontrastes.

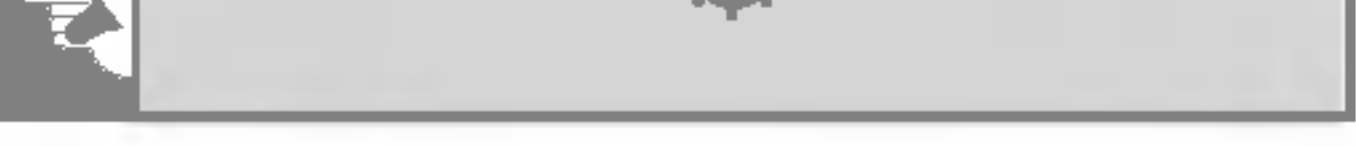

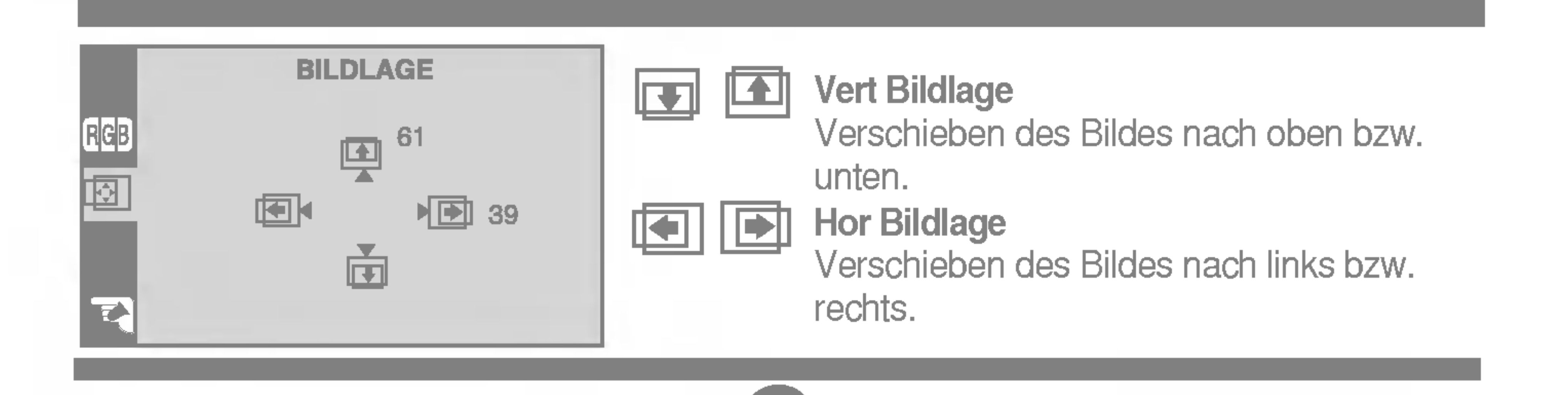

Einstellen der Helligkeit bzw. des Kontrasts der Bildschirmdarstellung

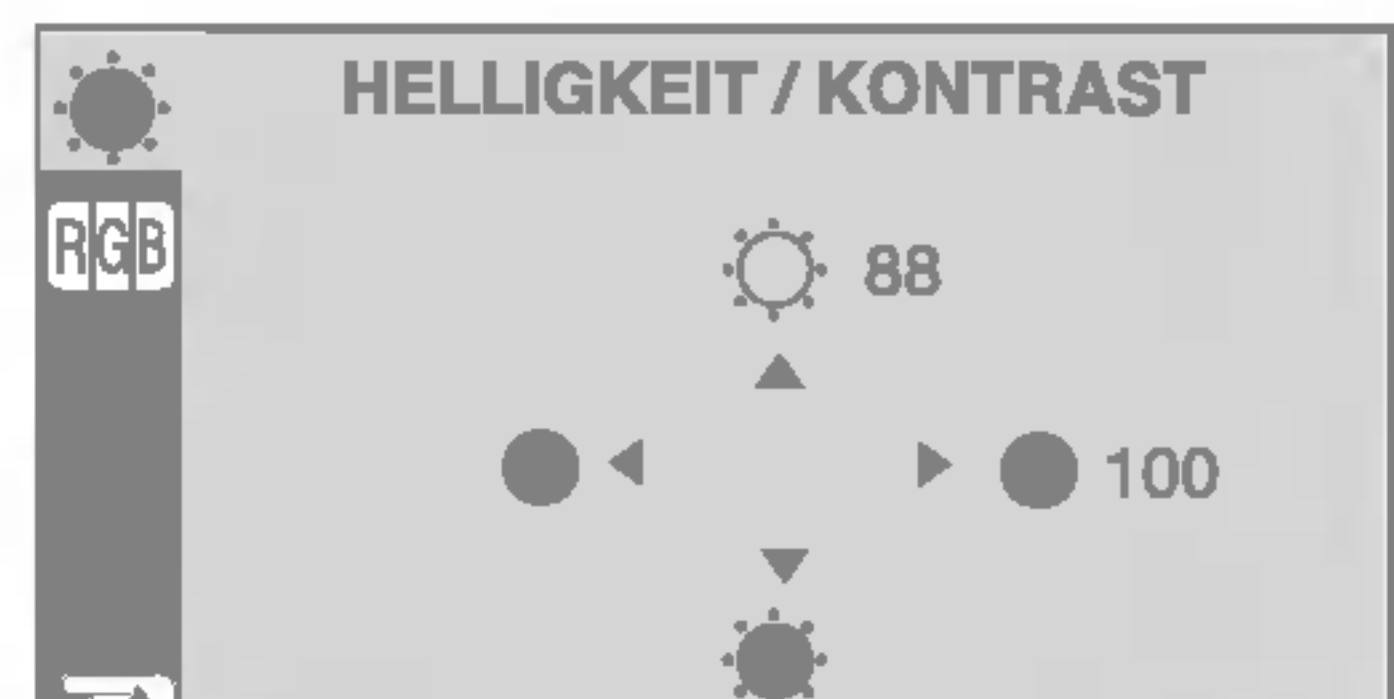

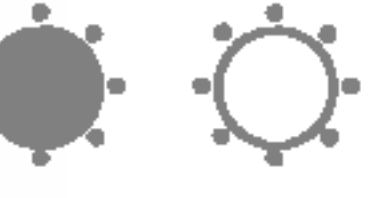

■ Lassen Sie das Display zunächst mindestens 30 Minuten lang eingeschaltet, bevor Sie irgendwelche Bildeinstellungen vornehmen.

> ROT **GRÜN** BLAU

Legen Sie jeweils die gewünschte Farbintensität fest.

#### VOREIN 9300K/6500K

Auswahlen der Bildschirmfarben.

- 9300K: Leicht bläulich weiß.
- 6500K: Leicht rötlich weiß.

GAMMA Legen Sie den gewunschten Gamma-Wert fest. (-30~30) Auf dem Monitor zeigen hohe Gamma-Werte weißliche Bilder, niedrige Gamma-Werte dagegen Bilder mit hohem Kontrast.

Einstellen der Bildschirmfarben

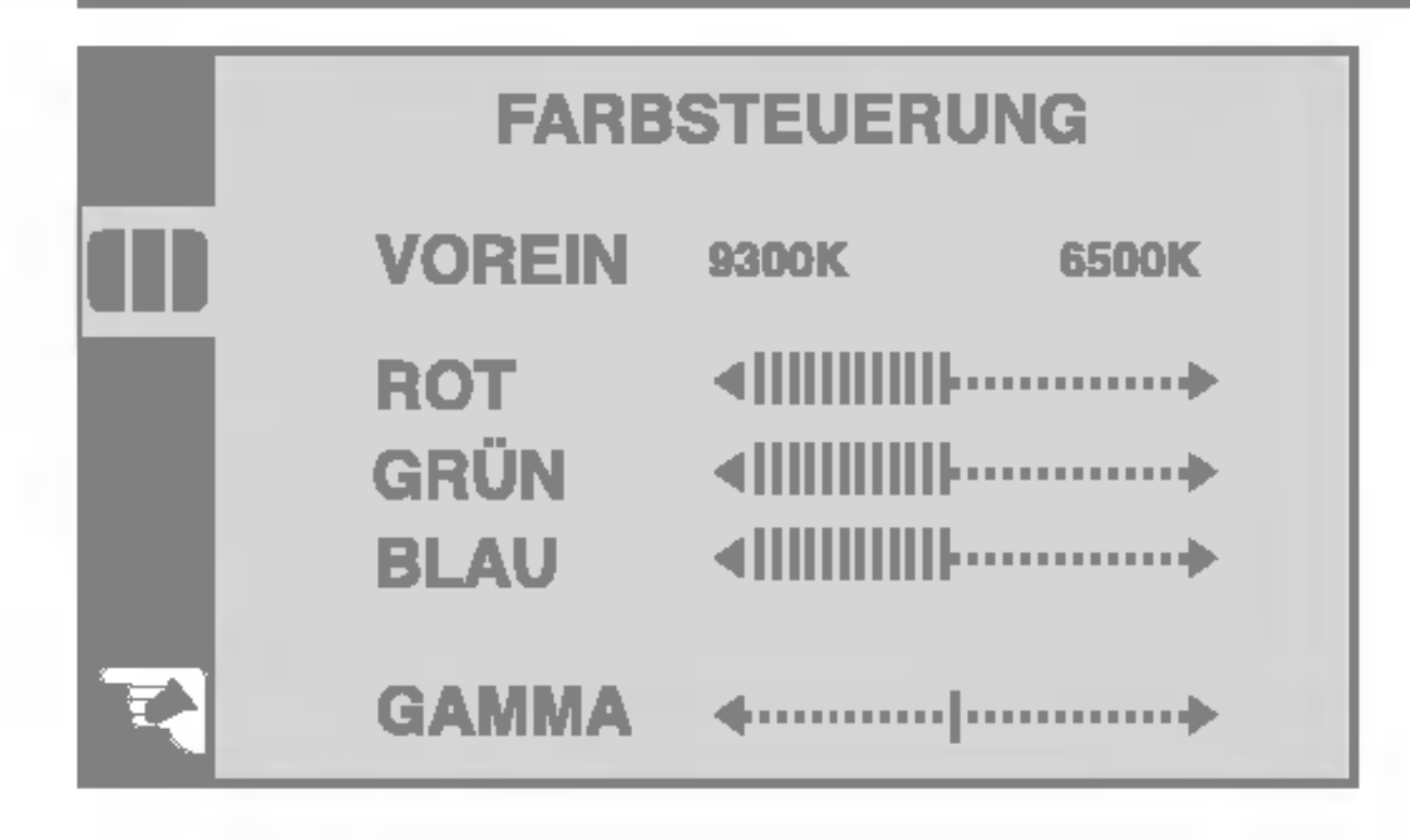

### Auswahlen und Einstellen von Funktionen der Bildschirmanzeige (OSD)

#### Fur eine deutlichere und stabilere Bilddarstellung

Funktionen angezeigt werden sollen. OSD BILDLAGE Einstellen der Position des OSD-Fensters auf dem Bildschirm. Mit dieser Funktion werden die werkseitigen Voreinstellungen (mit Ausnahme von "SPRACHE") wiederhergestellt. Wenn Sie die werkseitigen Einstellungen des Monitors nicht wiederherstellen möchten, drücken Sie die Taste <  $\blacktriangleright$  zur Auswahl von **NEIN**, und drücken Sie **ZURÜCKSETZEN** 

- Verringern vertikaler Balken oder Streifen, die im Hintergrund des Bildschirms sichtbar sind. Die horizontale Bildschirmgröße ändert sich ebenfalls.
- TAKTRATE Einstellen der Fokussierung des Bildschirms. Mit dieser Funktion können Sie horizontale Störungen eliminieren und eine deutlichere bzw. scharfere Darstellung von Zeichen erzielen.

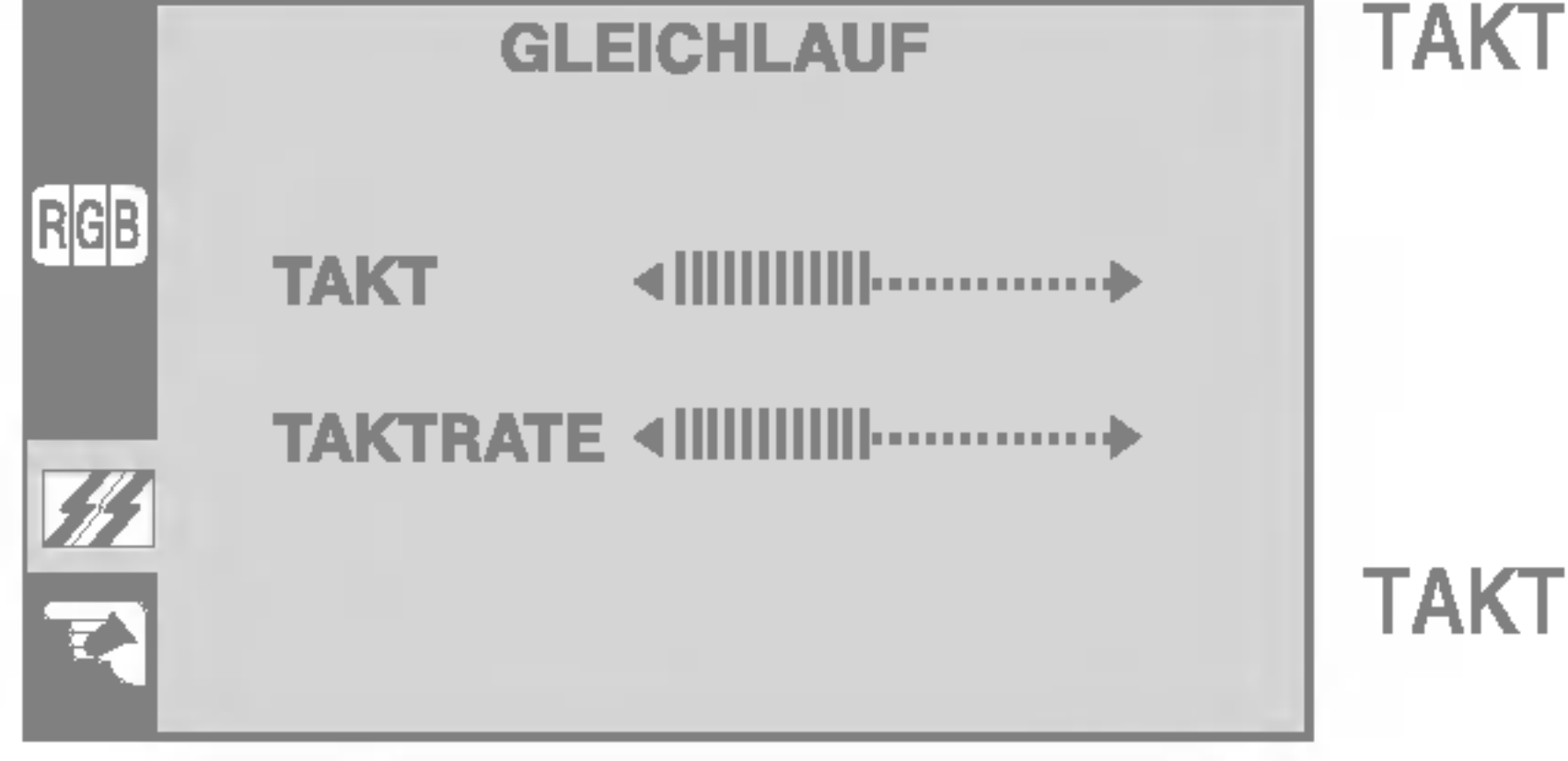

Einstellen des Bildschirmstatus nach den Wunschen des Benutzers

Wahlen Sie hier die Sprache, in der die

anschließend die Taste AUTO/SELECT.

Wenn das Ausgangssignal der Videokarte nicht die Spezifikationen erfüllt, sind möglicherweise die Farben auf Grund von Videosignalverzerrungen schlechter. Mithilfe dieser Funktion wird der Signalpegel an den Standardausgangspegel der Videokarte angepasst, um ein optimales Bild zu liefern. Aktivieren Sie diese Funktion, wenn auf dem Bildschirm weiße und schwarze Farben zu sehen sind. **WEISS** BALANCE

Wenn das Bild dadurch nicht verbessert wird, stellen Sie die Werksvoreinstellungen wieder her. Fuhren Sie dann erforderlichenfalls die Weißabgleichfunktion erneut aus. Diese Funktion ist nur aktiviert, wenn das Eingangssignal analog ist.

SPRACHE

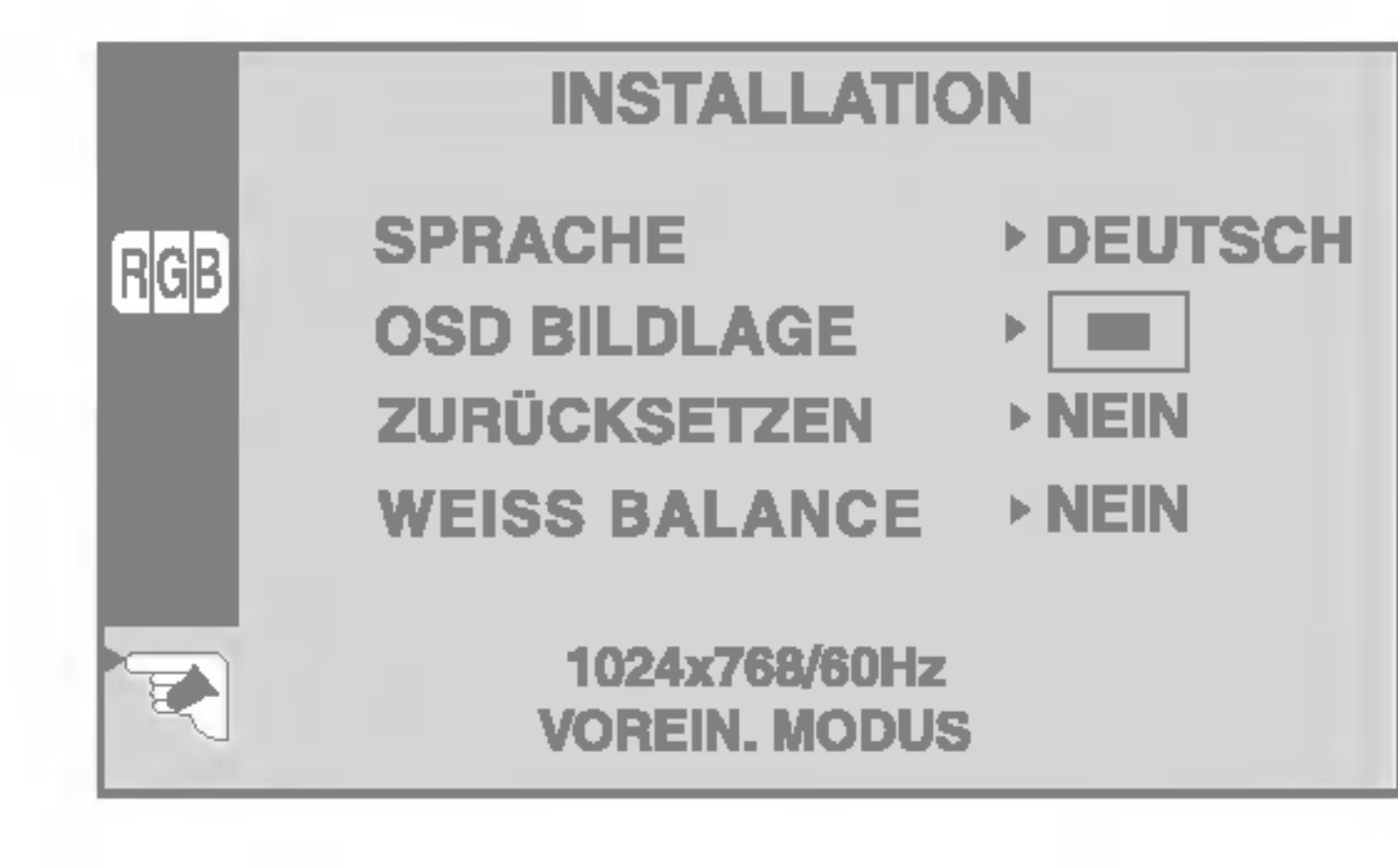

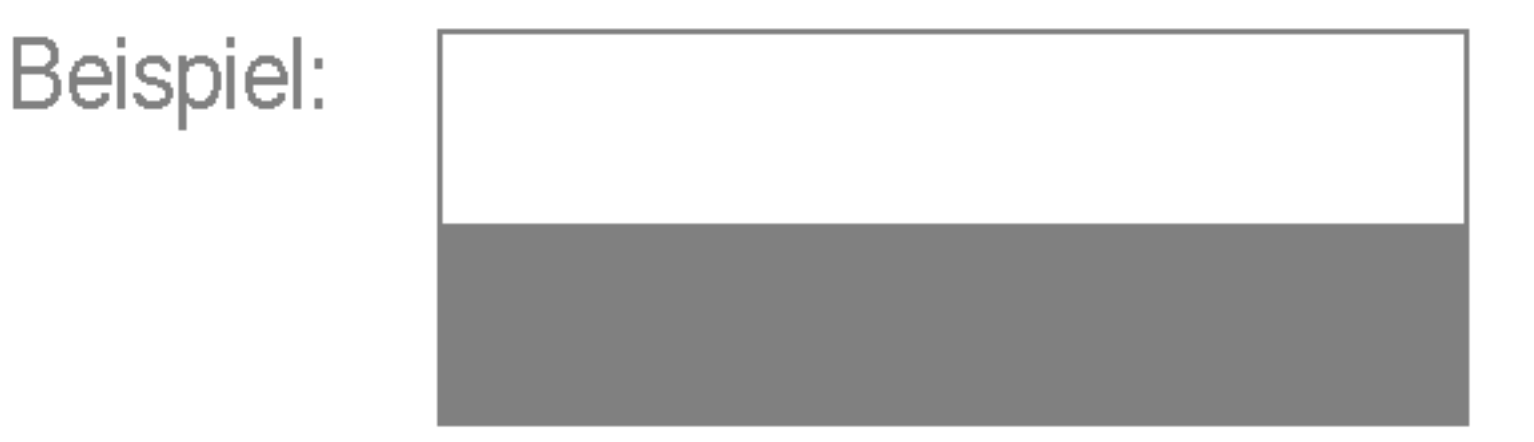

### Uberprufen Sie folgende Punkte, bevor Sie sich an den Kundendienst wenden.

Energiesparmodus, bewegen Sie die Maus oder drücken Sie eine beliebige Taste auf der

Wird die Meldung "EINGANGSSIGNAL AUSSERHALB SPEZIFIKATION" auf dem Bildschirm angezeigt?

- Tastatur, um die Bildschirmanzeige zu aktivieren.
- Achten Sie darauf, dass das Gerät eingeschaltet ist.
- Schalten Sie den PC ein.

wird die Meldung "FUNKTIONSKNOPFE GESPERT " auf dem Bilde die

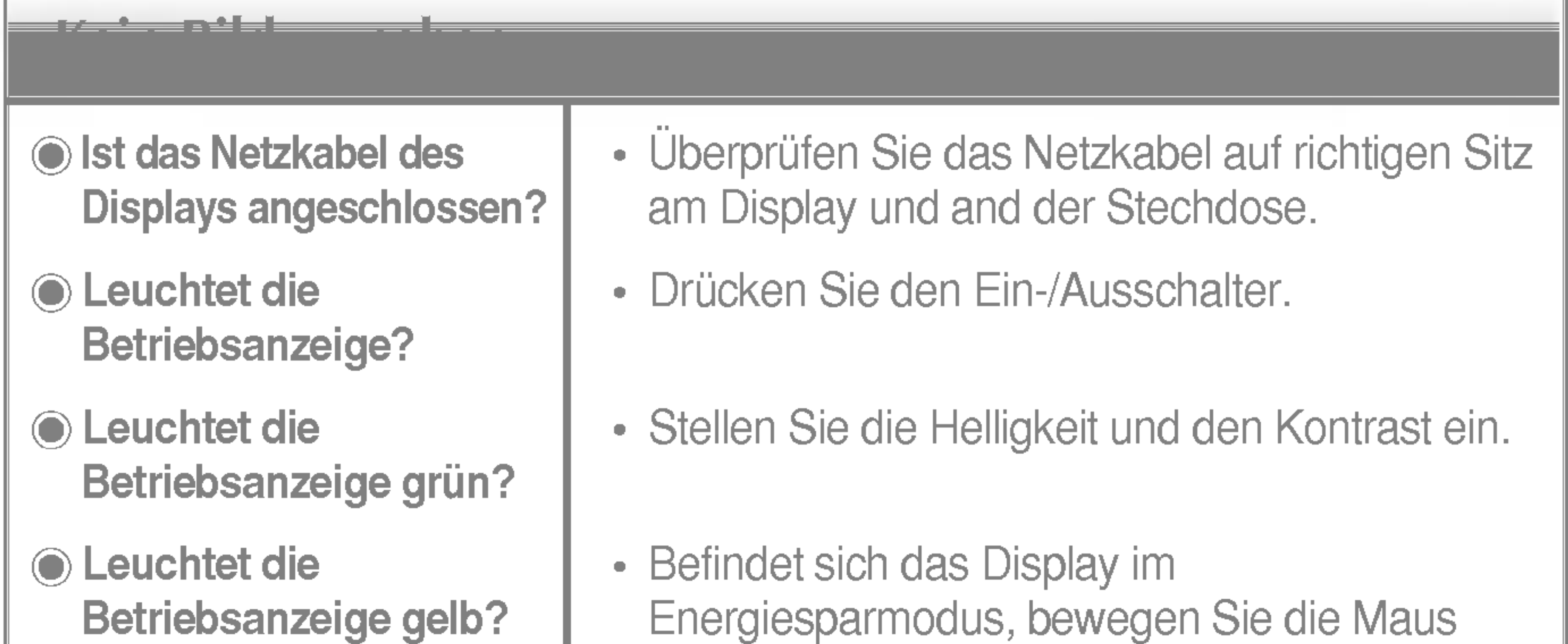

Wird die Meldung "KEIN SIGNAL" auf dem Bildschirm angezeigt?

• Diese Meldung wird angezeigt, wenn das Signal vom PC (Grafikkarte) außerhalb des horizontalen oder vertikalen Frequenzbereichs des Displays liegt.

Erscheint die Meldung "FUNKTIONSKNOPFE GESPERRT", wenn Sie die Taste MENU drücken?

• Sie können die aktuellen Einstellungen der Bedienelemente sichern, damit diese nicht versehentlich geändert werden. Die OSD-Bedienelemente konnen jederzeit wieder entsperrt werden, indem Sie die Tasten MENU und  $\rightarrow$  3 Sekunden lang gedrückt halten, bis die Meldung "FUNKTIONSKNOPFE ENTSPERRT" erscheint.

Sehen Sie im Abschnitt 'Technische Daten' in diesem Handbuch nach und konfigurieren Sie das Display neu.

Diese Meldung wird angezeigt, wenn das Signalkabel zwischen PC und Display nicht (oder nicht ordnungsgemäß) angeschlossen ist. Uberprüfen Sie das Signalkabel, und versuchen Sie es erneut.

Streifen sichtbar.

Horizontale Storungen in einem Bild oder nicht deutlich erkennbare Zeichen.

Die Bildschirmfarbe ist monochrom oder nicht normal.

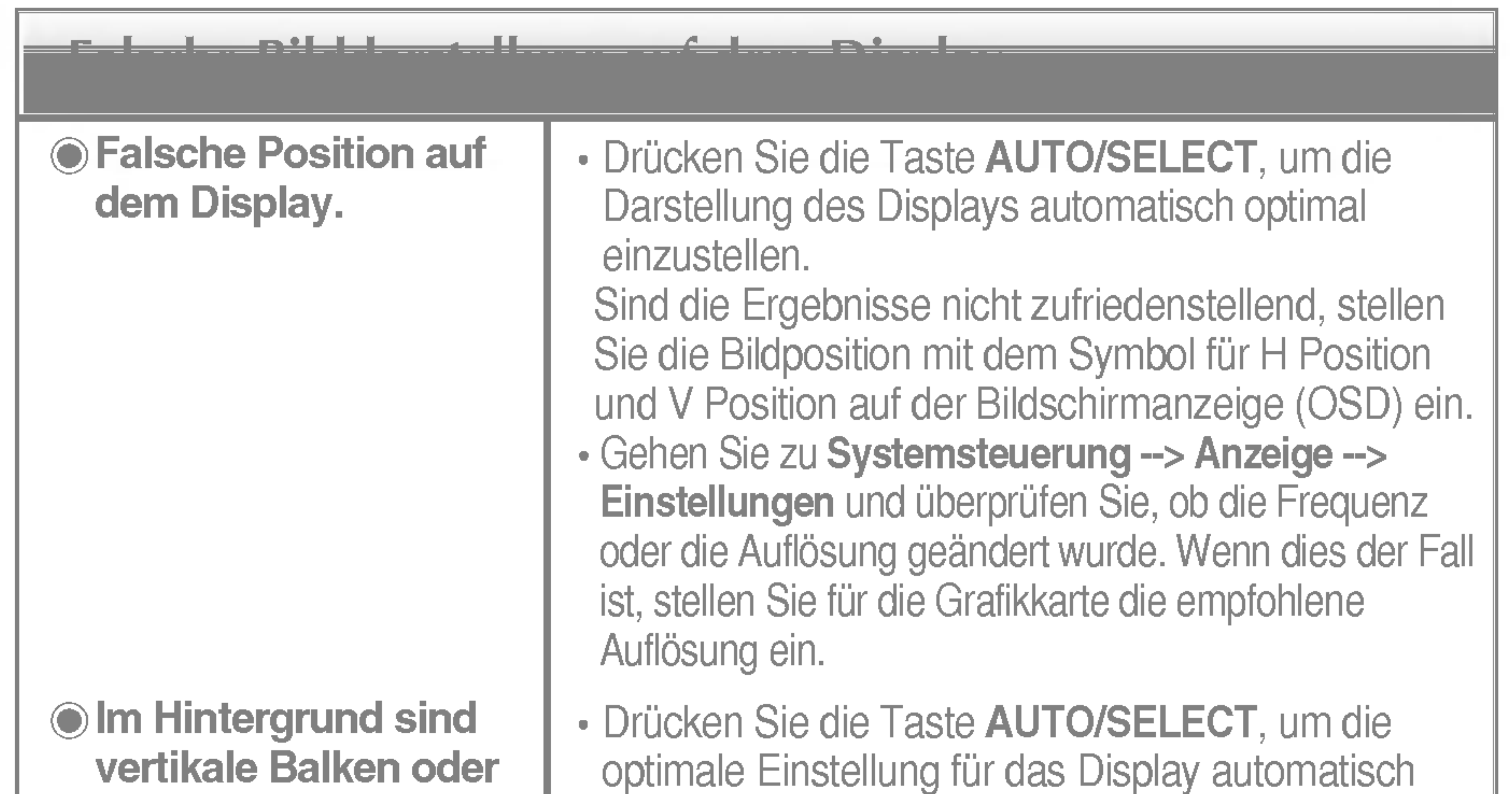

- Drücken Sie die Taste AUTO/SELECT, um die Darstellung des Displays automatisch optimal einzustellen.
	- Sind die Ergebnisse nicht zufriedenstellend, beseitigen Sie die horizontalen Balken mit Hilfe des Symbols TAKTRATE auf der Bildschirmanzeige (OSD).
- Gehen Sie zu Systemsteuerung --> Anzeige --> Einstellungen und stellen Sie für die Anzeige die empfohlene Auflösung ein oder nehmen Sie für die Anzeige die ideale Einstellung vor. Wahlen Sie eine Farbeinstellung hoher als 24 Bits (True Color).
- Uberprüfen Sie, ob das Signalkabel richtig angeschlossen ist. Befestigen Sie es ggf. mit einem Schraubendreher.

vorzunehmen. Sind die Ergebnisse nicht zufriedenstellend, beseitigen Sie die vertikalen Balken oder Streifen mit Hilfe des Symbols TAKT auf der Bildschirmanzeige (OSD).

![](_page_12_Picture_662.jpeg)

Haben Sie den Displaytreiber installiert?

Wird die Meldung "Monitor nicht erkannt, Plug&Play (VESA DDC)- Monitor gefunden" angezeigt?

• Installieren Sie den Displaytreiber von der entsprechenden CD (oder Diskette), die mit dem Display geliefert wurde. Oder laden Sie den Treiber von unserer Website herunter: http://www.lge.com.

• Überprüfen Sie, ob die Grafikkarte die Plug&Play-Funktion unterstützt.

Haben Sie den Displaytreiber installiert?

![](_page_14_Picture_358.jpeg)

Fest verbunden ( ), Abnehmbar (O)

Fest verbunden ( ), Abnehmbar (O)

Für Netzsteckdose oder PC-Anschluss

![](_page_14_Picture_5.jpeg)

### Voreingestellte Modi (Auflösung)

#### \* Empfohlen

Im Gegensatz zu CRT-Monitoren, die eine hohe Bildwiederholfrequenz für minimales Bildschirmflimmern erfordern, zeichnet sich die TFT-Technologie durch flimmerfreie Bilder aus. Falls möglich, konfigurieren Sie den Computer auf eine Auflösung von 1024 x 768 bei einer vertikalen Bildschirmfrequenz von 60 Hz.

![](_page_15_Picture_376.jpeg)

### Anzeige

![](_page_15_Picture_377.jpeg)

![](_page_15_Picture_7.jpeg)

![](_page_15_Picture_8.jpeg)

![](_page_16_Figure_0.jpeg)

#### VESA Wandmontage

Kensington Sicherheitsvorrichtung -optional Verbindung zu einem Sicherungskabel, das separat in den meisten Computer-Fachgeschäften

erhältlich ist.

An einem weiteren Objekt angeschlossen (Modell mit Stander oder zur Wandbefestigung. An diesem Monitor kann eine Befestigungsvorrichtung nach VESA-Standard angebracht werden.) Zusatzliche Informationen entnehmen Sie bitte den dem VESA-Standard entsprechenden Anweisungen zur Wandmontage.

# Digitally yours **FIFE**

![](_page_17_Picture_2.jpeg)